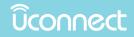

### **UCONNECT 6.5**

# OWNER'S MANUAL SUPPLEMENT

| SEC | TION TABLE OF CONTENTS                        | PAGE | I |
|-----|-----------------------------------------------|------|---|
| 1   | SAFETY GUIDELINES                             | 3    | 1 |
| 2   | INTRODUCTION                                  | 9    | 2 |
| 3   | RADIO MODE                                    | 13   | 3 |
| 4   | MEDIA MODE                                    | 27   | 4 |
| 5   | UCONNECT 6.5 NAV VOICE RECOGNITION QUICK TIPS | 33   | 5 |
| 6   | UCONNECT SETTINGS                             | 43   | 6 |
| 7   | NAVIGATION                                    | 47   | 7 |

# SAFETY GUIDELINES

### **CONTENTS**

| SAFETY GUIDELINES |  |
|-------------------|--|
| CYBERSECURITY     |  |

#### SAFETY GUIDELINES

#### WARNING!

ALWAYS drive safely with your hands on the steering wheel. You have full responsibility and assume all risks related to the use of the Uconnect features and applications in this vehicle. Only use Uconnect when it is safe to do so. Failure to do so may result in an accident involving serious injury or death.

Ensure that all persons read this manual carefully before using the system. It contains instructions on how to use the system in a safe and effective manner.

Please read and follow these safety precautions. Failure to do so may result in injury or property damage.

- Glance at the screen only when safe to do so. If prolonged viewing of the screen is necessary, park in a safe location and set the parking brake.
- Stop use immediately if a problem occurs. Failure to do so may cause injury or damage to the product. Return it to your authorized dealer to repair.

• Ensure that the volume level of the system is set to a level that still allows you to hear outside traffic and emergency vehicles.

#### Safe Usage Of The Uconnect System

- Read all instructions in this manual carefully before using your system to ensure proper usage!
- Your system is a sophisticated electronic device. Do not let young children use your system.
- Permanent hearing loss may occur if you play your music or the system at loud volumes. Exercise caution when setting the volume on your system.
- Keep drinks, rain, and other sources of moisture away from your system. Besides damage to your system, moisture can cause electric shocks as with any electronic device.

**NOTE:** Many features of this system are speed dependent. For your own safety, it is not possible to use some of the touchscreen features while the vehicle is in motion.

#### Touchscreen

- Do NOT attach any object to the touchscreen, doing so can result in damage to the touchscreen.
- Do not touch the screen with any hard or sharp objects (pen, USB stick, jewelry, etc.) which could scratch the touchscreen surface!
- Do not spray any liquid or caustic chemicals directly on the screen! Use a clean and dry micro fiber lens cleaning cloth in order to clean the touchscreen.
- If necessary, use a lint-free cloth dampened with a cleaning solution, such as isopropyl alcohol, or an isopropyl alcohol and water solution ratio of 50:50. Be sure to follow the solvent manufacturer's precautions and directions.

#### FCC Declaration

This device complies with Part 15 of the FCC Rules and with Industry Canada license-exempt RSS standard(s). Operation is subject to the following two conditions:

1. This device may not cause harmful interference.

2. This device must accept any interference received, including interference that may cause undesired operation.

**NOTE:** This equipment has been tested and found to comply with the limits for a Class B digital device, pursuant to Part 15 of the FCC Rules. These limits are designed to provide reasonable protection against harmful interference in a residential installation. This equipment generates, uses and can radiate radio frequency energy and, if not installed and used in accordance with the instructions, may cause harmful interference to radio communications. However, there is no guarantee that interference will not occur in a particular installation.

If this equipment does cause harmful interference to radio or television reception, which can be determined by turning the equipment off and on, the user is encouraged to try to correct the interference by one or more of the following measures: - Increase the separation between the equipment and receiver. - Consult an authorized dealer or an experienced radio technician for help.

#### 6 SAFETY GUIDELINES

#### **Safety Information**

#### **Exposure To Radio Frequency Radiation**

The radiated output power of this internal wireless radio is far below the FCC radio frequency exposure limits. Nevertheless, the wireless radio shall be used in such a manner that the radio is 8 inches (20 cm) or further from the human body.

The internal wireless radio operates within guidelines found in radio frequency safety standards and recommendations, which reflect the consensus of the scientific community.

The radio manufacturer believes the internal wireless radio is safe for use by consumers. The level of energy emitted is far less than the electromagnetic energy emitted by wireless devices such as mobile phones. However, the use of wireless radios may be restricted in some situations or environments, such as aboard airplanes. If you are unsure of restrictions, you are encouraged to ask for authorization before turning on the wireless radio.

#### CYBERSECURITY

Your vehicle may be a connected vehicle and may be equipped with both wired and wireless networks. These networks allow your vehicle to send and receive information. This information allows systems and features in your vehicle to function properly.

Your vehicle may be equipped with certain security features to reduce the risk of unauthorized and unlawful access to vehicle systems and wireless communications. Vehicle software technology continues to evolve over time and FCA US LLC, working with its suppliers, evaluates and takes appropriate steps as needed. Similar to a computer or other devices, your vehicle may require software updates to improve the usability and performance of your systems or to reduce the potential risk of unauthorized and unlawful access to your vehicle systems.

The risk of unauthorized and unlawful access to your vehicle systems may still exist, even if the most recent version of vehicle software (such as Uconnect software) is installed.

#### WARNING!

- It is not possible to know or to predict all of the possible outcomes if your vehicle's systems are breached. It may be possible that vehicle systems, including safety related systems, could be impaired or a loss of vehicle control could occur that may result in an accident involving serious injury or death.
- ONLY insert media (e.g., USB, SD card, or CD) into your vehicle if it came from a trusted source. Media of unknown origin could possibly contain malicious software, and if installed in your vehicle, it may increase the possibility for vehicle systems to be breached.
- As always, if you experience unusual vehicle behavior, take your vehicle to your nearest authorized dealer immediately.

#### NOTE:

- FCA or your dealer may contact you directly regarding 1 software updates.
- To help further improve vehicle security and minimize the potential risk of a security breach, vehicle owners should:
  - Routinely check www.driveuconnect.com/ software-update to learn about available Uconnect software updates.
  - Only connect and use trusted media devices (e.g. personal mobile phones, USBs, CDs).

Privacy of any wireless and wired communications cannot be assured. Third parties may unlawfully intercept information and private communications without your consent. For further information, refer to "Onboard Diagnostic System (OBD II) Cybersecurity" in "Maintaining Your Vehicle" in your Owner's Manual.

# INTRODUCTION

### **CONTENTS**

2

10 INTRODUCTION I

#### **UCONNECT 6.5 NAV SYSTEM**

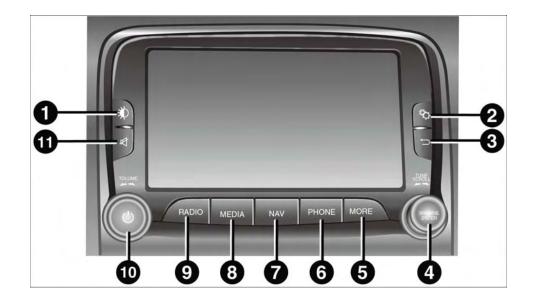

#### 1 — DISPLAY ON/OFF

Push the DISPLAY ON/OFF button located on the faceplate to turn the display on or off.

#### 2 — SETTINGS

Push the SETTINGS button located on the touchscreen to display the list of available settings.

#### 3 — BACK

Push the BACK button to return to a previous menu or screen.

#### 4 — ENTER/BROWSE & TUNE/SCROLL

Push the ENTER/BROWSE button to accept a highlighted selection on the screen. Rotate the TUNE/ SCROLL rotary knob to scroll through a list or tune a radio station.

#### 5 — MORE OR APPS

Push the MORE or APPS button located on the faceplate to access additional options such as:

- Trip If Equipped
- Clock
- Apps If Equipped
- Compass
- Media

#### 6 — PHONE

Push the PHONE button to access the Uconnect Phone feature.

#### 7 — NAV

Push the NAV button located on the faceplate to activate the Navigation feature.

#### 12 INTRODUCTION

#### 8 — MEDIA

Pushing the MEDIA button will allow you to switch to Media Mode (USB/iPod, AUX, Bluetooth).

#### 9 — RADIO

Push the RADIO button located on the faceplate to enter Radio Mode. The different tuner modes; AM, FM and SXM (If Equipped) can be selected by pushing the corresponding buttons in the Radio Mode.

#### 10 — ON/VOLUME

Rotate the rotary knob to adjust the Volume. Push the ON/VOLUME button to turn on the system. Push the ON/VOLUME button a second time to turn off the system.

#### 11 — MUTE

Push the MUTE button for activation/deactivation of the volume.

#### WARNING!

ALWAYS drive safely with your hands on the wheel. You have full responsibility and assume all risks related to the use of the Uconnect features and applications in this vehicle. Only use Uconnect when it is safe to do so. Failure to do so may result in an accident involving serious injury or death.

### **CONTENTS**

| RADIO MODE14                     |  |
|----------------------------------|--|
| □ Volume/Mute Control            |  |
| □ Tune/Scroll Control14          |  |
| □ Screen Close                   |  |
| □ Seek And Direct Tune Functions |  |
| □ Direct Tune                    |  |

| □ Setting Presets                                                                                                    | .16 3 |
|----------------------------------------------------------------------------------------------------|-------|
| $\hfill\square$ SiriusXM Satellite Radio Mode — If Equipped .                                                                                                    | .17   |
| □ Replay                                                                                                    | .18   |
| □ Favorites                                                                                                    | .19   |
| $\square$ Browse In SXM $\hfill \ldots \hfill \ldots \hfill \hfill \ldots \hfill \hfill$ | .20   |
| □ Audio                                                                                                    | .22   |

#### **RADIO MODE**

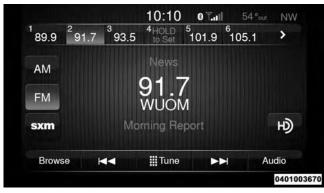

The radio is equipped with the following modes:

- AM
- FM
- SiriusXM Satellite Radio (If Equipped)

Push the RADIO button to enter Radio Mode. The different tuner modes; AM, FM, and SXM, can then be selected by pressing the corresponding buttons in the Radio mode.

#### Volume/Mute Control

Push the VOLUME/MUTE control knob to mute the radio. Push the VOLUME/MUTE control knob a second time to unmute the radio.

The electronic volume control turns continuously (360 degrees) in either direction, without stopping. Turning the VOLUME/MUTE control knob clockwise increases the volume and counterclockwise decreases it.

#### **Tune/Scroll Control**

Turn the rotary TUNE/SCROLL control knob clockwise to increase or counterclockwise to decrease the radio station frequency. Push the ENTER/BROWSE button to choose a selection.

#### **Screen Close**

The "X" button at the top right, provides a means to close the Direct Tune Screen. The Direct Tune Screen also auto closes if no activity occurs within 10 seconds.

#### Seek And Direct Tune Functions

The Seek Up ▶ and Seek Down ◄ functions are activated by pressing the "Double Arrow" buttons to

3

the right and left of the radio station display, or by pushing the left "Steering Wheel Audio Control" (if equipped) up or down.

#### Seek Up

Press and release the "Seek Up" → button to tune the radio to the next listenable station or channel. During a Seek Up function, if the radio reaches the starting station after passing through the entire band two times, the radio will stop at the station where it began.

#### Fast Seek Up

Press and hold the "Seek Up"  $\blacktriangleright$  button to advance the radio through the available stations or channels at a faster rate, the radio stops at the next available station or channel when the button is released.

#### Seek Down

Press and release the "Seek Down"  $\square$  button to tune the radio to the next listenable station or channel. During a Seek Down function, if the radio reaches the starting station after passing through the entire band two times, the radio will stop at the station where it began.

#### Fast Seek Down

Press and hold the "Seek Down" I button to advance the radio through the available stations or channel at a faster rate, the radio stops at the next available station or channel when the button is released.

#### **Direct Tune**

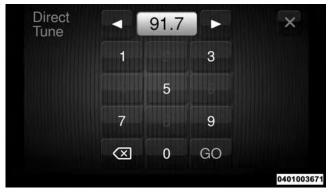

Press the "Tune" button located at the bottom of the radio screen. The Direct Tune button screen is available in AM, FM, and SXM radio modes and can be used to direct tune the radio to a desired station or channel.

Press the available number button to begin selecting a desired station. Once a number has been entered, any numbers that are no longer possible (stations that cannot be reached) will become deactivated/grayed out.

#### Undo

You can backspace an entry by pressing the bottom left "Undo" button.

#### GO

When pressed, the green "GO" button allows you to commit an entry, at which time the radio will tune to the entered station or channel and close the Direct Tune Screen.

The selected Station or Channel number is displayed in the Direct Tune text box.

#### **Setting Presets**

The Presets are available for all Radio Modes, and are activated by pressing any of the six "Preset" buttons on the touchscreen, located at the top of the screen.

When you are receiving a station that you wish to commit into memory, press and hold the desired numbered button on the touchscreen for more than two seconds or until you hear a confirmation beep.

The Radio stores up to 12 presets in each of the Radio modes. A set of 6 presets are visible at the top of the radio screen.

You can switch between the two radio presets by pressing the "arrow button" located in the upper right of the radio touchscreen.

#### Browse In AM/FM

When in either AM or FM, the Browse Screen provides a means to edit the Presets List and is entered by pushing the ENTER/BROWSE button.

#### **Scrolling Preset List**

Once in the Browse Presets screen, you can scroll the preset list by rotation of the TUNE/SCROLL knob, or by pressing the "Up and Down" arrow keys, located on the right of the screen.

#### **Preset Selection From List**

A Preset can be selected by pressing any of the listed Presets, or by pushing the ENTER/BROWSE button on the TUNE/SCROLL knob to select the currently highlighted Preset.

When selected, the radio tunes to the station stored in the Preset and returns to the main radio screen.

#### **Deleting Presets**

A Preset can be deleted in the Presets Browse screen by pressing the "Trash Can" icon for the corresponding Preset.

#### Return To Main Radio Screen

You can return to the Main Radio Screen, by pressing the "X" button on the touchscreen when in the Browse Presets screen.

#### SiriusXM Satellite Radio Mode — If Equipped

SiriusXM Satellite Radio uses direct satellite-to-receiver broadcasting technology to provide clear, coast to coast radio content. SiriusXM is a subscription based service.

#### SiriusXM Premier

Get over 160 channels on your satellite radio, and enjoy all you want, all in one place. Hear commercial-free music plus sports, news, talk and entertainment. Get all the premium programming, including Howard Stern, every NFL game, Oprah Radio, every MLB and NHL game, every NASCAR race, Martha Stewart and more. And get 20+ extra channels, including SiriusXM Latino, offering 20 channels of commercial free music, news, talk, comedy, sports and more dedicated to Spanish language programming.

Go to siriusxm.com/getallaccess for more information. SiriusXM services require subscriptions, sold separately after the 12-month trial included with your new vehicle 3 purchase. If you decide to continue your service at the end of your trial subscription, the plan you choose will automatically renew and bill at then-current rates until you call SiriusXM at 1-866-635-2349 to cancel. See SiriusXM Customer Agreement for complete terms at www.siriusxm.com. All fees and programming subject to change. Our satellite service is available only to those at least 18 and older in the 48 contiguous USA and D.C. Our SiriusXM satellite service is also available in PR (with coverage limitations). Our Internet radio service is available throughout our satellite service area and in AK and HI. © 2016 SiriusXM Radio Inc. Sirius, XM and all related marks and logos are trademarks of Sirius XM Radio Inc. Service available in Canada: see www.siriusxm.ca.

This functionality is only available for radios equipped with a Satellite receiver. In order to receive satellite radio, the vehicle needs to be outside with a clear view to the sky.

If the screen shows Acquiring Signal, you might have to change the vehicle's position in order to receive a signal. In most cases, the satellite radio does not receive a signal in underground parking garages or tunnels.

#### No Subscription

Radios equipped with a Satellite receiver, require a subscription to the SiriusXM Service. When the Radio does not have the necessary subscription, the Radio is able to receive the Traffic/Weather channel only.

#### Acquiring SiriusXM Subscription

To activate the SiriusXM Satellite Radio subscription, call 1-800-643-2112 for U.S. residents and 1-877-438-9677 for Canadian residents. You will need to provide the Sirius ID (RID) located at the bottom of the Channel 0 screen.

The Satellite Mode is activated by a press of the "SXM" button on the touchscreen.

When in Satellite mode:

- The SXM button on the touchscreen is highlighted.
- The SiriusXM Presets are displayed at the top of the screen.
- The Genre is displayed below the Presets Bar.

- The SiriusXM Channel Number is displayed in the center.
- The Program Information is displayed at the bottom of the Channel Number.
- The SiriusXM function buttons on the touchscreens are displayed below the Program Information.

Tuning is done by operating the TUNE/SCROLL knob or by Direct Tune, similar to other Radio Bands, see Presets, Browse, TUNE/SCROLL knob and Direct Tune.

In addition to the tuning Operation functions common to all Radio modes, the replay, Traffic/Weather Jump, and fav button functions are available in SiriusXM Mode.

#### Replay

The replay function provides a means to store and replay up to 22 minutes of music audio and 48 minutes of talk radio. Once the channel is switched, content in replay memory is lost.

Press the "Replay" button on the touchscreen. The play/ pause, rewind/forward and live buttons will display at the top of the screen, along with the replay time.

You can exit by pressing the "Replay" button on the touchscreen, any time during the Replay mode.

#### Play/Pause

Press the "Pause/Play" button on the touchscreen to pause the playing of live or rewound content at any time. Play can be resumed again by pressing of the "Pause/ Play" button on the touchscreen.

#### Rewind

Press the "RW" button on the touchscreen to rewind the content in steps of five seconds. Pressing the "RW" button on the touchscreen for more than two seconds rewinds the content. The Radio begins playing the content at the point at which the press is released.

#### Forward

Each press of the "FW" button on the touchscreen forwards the content in steps of five seconds. Forwarding of the content can only be done when the content is previously rewound, and therefore, can not be done for live content. A continuous press of the "FW" button on the touchscreen also forwards the content. The Radio begins playing the content at the point at which the press is release.

#### Live

Press the "Live" button on the touchscreen to resume playing of Live content.

#### Favorites

Press the "fav." button on the touchscreen to activate the favorites menu, which will time out in five seconds in absence of user interaction.

You can exit the Favorites Menu by a press of the "X" in 3 the top right corner.

The favorites feature enables you to set a favorite artist, or song that is currently playing. The Radio then uses this information to alert you when either the favorite song, or favorite artist are being played at any time by any of the SiriusXM Channels.

The maximum number of favorites that can be stored in the Radio is 50.

**Fav. Artist:** While the song is playing to set a Favorite Artist, press the "fav." button on the touchscreen and then the Fav. Artist button on the touchscreen.

**Fav. Song:** While the song is playing to set a Favorite Song, press the "fav." button on the touchscreen and then the Fav Song button on the touchscreen.

#### Browse In SXM

Press the "Browse" button on the touchscreen to edit Presets, Favorites, Game Zone, and Jump settings, along with providing the SiriusXM Channel List.

This Screen contains many sub menus. You can exit a sub menu to return to a parent menu by pressing the "Back Arrow."

#### All

Press the "All" button at the left of the Browse Screen.

#### **Channel List**

Press the Channel List, or Genre, to display all the SiriusXM Channel Numbers. You can scroll the Channel list by pressing the "Up and Down arrows", located on the right side of the screen. Scrolling can also be done by operating the TUNE/SCROLL knob.

#### Genre

Press the "Genre" button on the touchscreen to display a list of Genres. You can select any desired Genre by pressing the "Genre" list, the Radio tunes to a channel with the content in the selected Genre.

#### Presets

Press the "Presets" button located at the left of the Browse screen.

You can scroll the Presets list pressing the up and down arrows located at the right side of the screen. Scrolling can also be done by operating the TUNE/SCROLL knob as well.

#### **Preset Selection**

A Preset can be selected by pressing any of the listed "Presets", or by pushing the ENTER/BROWSE button on the TUNE/SCROLL knob to select the currently high-lighted Preset. When selected, the Radio tunes to the station stored in the Preset, and returns to the main Radio screen.

#### **Deleting A Preset**

A Preset can be deleted in the Presets Browse screen by pressing the "Trash Can" Icon for the corresponding Preset.

#### Favorites

Press the "Favorites" button located at the left of the Browse screen.

The Favorites menu provides a means to Edit the Favorites list and to configure the Alert Settings, along with providing a list of Channels currently airing any of the items in the Favorites list.

You can scroll the Favorites list by pressing the "Up and Down" arrows located at the right side of the screen. Scrolling can also be done by operating the TUNE/ SCROLL knob as well.

#### **Remove Favorites**

Press the "Remove Favorites" tab at the top of the screen. Press the "Delete All" button on the touchscreen to delete all of the Favorites or press the "Trash Can" icon next to the Favorite to be deleted.

#### **Alert Settings**

Press the "Alert Setting" tab at the top of the screen. The Alert Settings menu allows you to choose from a Visual alert or Audible and Visual alert when one of your favorites is airing on any of the SiriusXM channels.

#### **Tune Start**

Tune Start begins playing the current song from the beginning when you tune to a music channel using one of the twelve presets, so you can enjoy the complete song.

This feature occurs the first time the preset is selected during that current song. Tune Start works in the background, so you will not even realize it's on, except that you will miss the experience of joining your favorite song with only a few seconds left to play. Refer to "Uconnect Settings" in your Owner's Manual for further informa- 3 tion.

#### Game Zone

Press the "Game Zone" button, located at the left of the Browse screen. This feature provides you with the ability to select teams, edit the selection, and set alerts.

#### On Air

Press the "On-Air" tab at the top of the screen. The On-Air list provides a list of Channels currently airing any of the items in the Selections list, and pressing any of the items in the list tunes the radio to that channel.

#### Select Teams

Press the "Select Teams" button on the touchscreen to activate the League Scroll list. Press the chosen league and a scroll list of all teams within the league will appear, then you can select a team by pressing the corresponding box. A check mark appears for all teams that are chosen.

#### **Remove Selection**

Press the "Remove Selection" tab at the top of the screen. Press the "Delete All" button on the touchscreen to delete all of the Selections or press the "Trash Can Icon" next to the Selection to be deleted.

#### **Alert Settings**

Press the "Alert Setting" tab at the top of the screen. The Alert Settings menu allows you to choose from "Alert me to on-air games upon start" or "Alert upon score update" or both when one or more of your selections is airing on any of the SiriusXM channels.

#### Audio

Press the "Audio" button to activate the Audio settings screen to adjust Balance\Fade, Equalizer and Speed Adjusted Volume.

You can return to the Radio screen by pressing the "X" located at the top right.

#### Balance/Fade

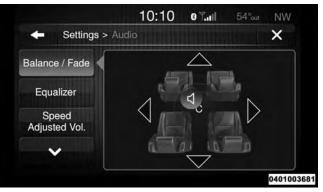

Press the "Balance/Fade" button to Balance audio between the front speakers or fade the audio between the rear and front speakers.

Pressing the "Front, Rear, Left or Right" buttons or press and drag the blue "Speaker" icon to adjust the Balance/ Fade.

#### Equalizer

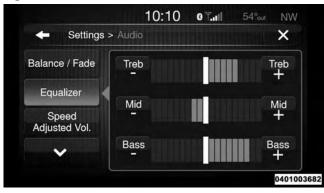

Press the "Equalizer" button to activate the Equalizer screen.

Press the "+ or -" buttons, or by pressing and dragging over the "level bar" for each of the equalizer bands. The level value, which spans between  $\pm 9$ , is displayed at the bottom of each of the Bands.

#### Speed Adjusted Volume — If Equipped

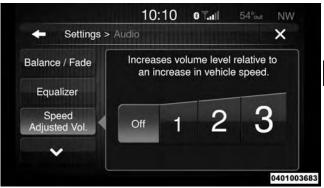

Press the "Speed Adjusted Volume" button to activate the Speed Adjusted Volume screen.

The Speed Adjusted Volume is adjusted by pressing the "Off, 1, 2 or 3." This alters the automatic adjustment of the audio volume with variation to vehicle speed. Volume increases automatically as speed increase to compensate for normal road noise.

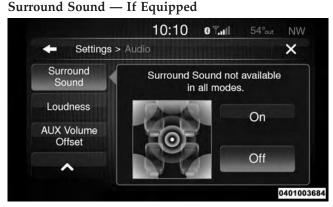

Press the "On" button to activate Surround Sound. Press "Off" to deactivate this feature.

When Surround Sound is On, you can hear audio coming from every direction as in a movie theatre or home theatre system.

#### Loudness

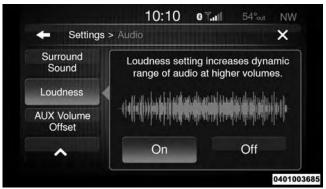

Press the "On" button to activate Loudness. Press "Off" to deactivate this feature.

When Loudness is On, the loudness setting increases dynamic range of audio at higher volumes.

#### **AUX Volume Offset**

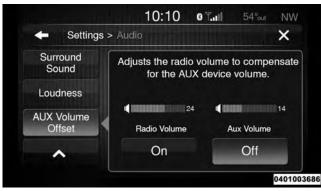

Press the "On" button to activate the AUX Volume Offset. Press "Off" to deactivate this feature.

When AUX Volume is On, the radio volume is adjusted to compensate for the AUX device volume.

#### Auto-On Radio

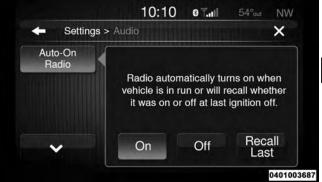

Press the "On" button to activate the Auto-On Radio feature. Press "Off" button to deactivate this feature. Press the "Recall Last" button to recall the last radio setting, whether the radio was on or off at the last ignition OFF.

# **MEDIA MODE**

## **CONTENTS**

| ■ OPERATING MEDIA MODE | □ AUX Mode       | .29          |
|------------------------|------------------|--------------|
| □ USB/iPod Mode        | □ Bluetooth Mode | .30 <b>A</b> |

#### 28 MEDIA MODE

#### **OPERATING MEDIA MODE**

#### **USB/iPod Mode**

#### Overview

USB/iPod Mode is entered by either inserting a USB device or iPod and cable into the USB Port or push the MEDIA button and then press the "iPod" button on the display.

**NOTE:** Some media devices may NOT be compatible with Uconnect.

| Repeat 02 of 22 0:32 / 5:21 Shuffle | Repeat Shuffle      |        |          | 10:10    | 0 T.ull | 54   | out | NW    |
|-------------------------------------|---------------------|--------|----------|----------|---------|------|-----|-------|
|                                     | iPod Info<br>Select | Repeat | 02 of 22 | <u>.</u> | 0:32 /  | 5:21 | Sh  | uffle |
|                                     | Trks<br>Select      | iPod   |          |          |         |      |     | Info  |
| Browse 🖂 📔 🕞 Audio                  |                     |        |          |          |         |      |     | 04010 |

#### Seek Up/Down

Press and release the "Seek Up"  $\rightarrow$  button for the next selection on the USB device/iPod. Press and release the "Seek Down"  $\rightarrow$  button to return to the beginning of the current selection, or return to the beginning of the previous selection if the USB device/iPod is within the first second of the current selection.

#### Browse

Press the "Browse" button to display the browse window. The left side of the browse window displays a list of ways you can browse through the contents of the USB device/ iPod. If supported by the device, you can browse by Folders, Artists, Playlists, Albums, Songs, etc. Press the desired button on the left side of the screen. The center of the browse window shows items and it's sub-functions, which can be scrolled by pressing the "Up and Down" buttons to the right. The TUNE/SCROLL knob can also be used to scroll.

#### Source

Press the "Select Source" button to select the desired audio source, USB/iPod, SD Card, AUX or Bluetooth. This screen will time out after a few seconds and return to the main radio screen if no selection is made.

#### Repeat

Press the "Repeat" button to toggle the repeat functionality. The Repeat button is highlighted when active. The Radio will continue to play the current track, repeatedly, as long as the repeat is active.

#### Shuffle

Press the "Shuffle" button to play the selections on the USB/iPod device in random order to provide an interesting change of pace. Press the button a second time to turn this feature off.

#### Info

Press the "Info" button to display the current track information. Press the "Info" button a second time to cancel this feature.

#### Tracks

Press the "trks" button to display a pop up with the Song List. The currently playing song is indicated by an arrow and lines above and below the song title. When in the Tracks List screen you can rotate the TUNE/SCROLL knob to highlight a track (indicated by the line above and below the track name) and then press the ENTER/ BROWSE knob to start playing that track. Pressing the "trks" button while the pop up is displayed will close the pop up.

#### Audio

Refer to Radio Mode for adjusting the audio settings.

#### AUX Mode

AUX Mode is entered by inserting an AUX device using a cable with a 3.5 mm audio jack into the AUX port or push the MEDIA button and then press the AUX button on the display.

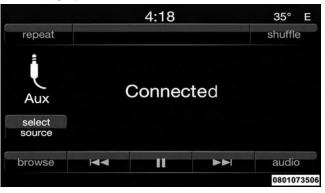

30 MEDIA MODE

#### **Inserting Auxiliary Device**

Gently insert the Auxiliary device cable into the AUX Port. If you insert an Auxiliary device with the ignition on and the radio on, the unit will switch to AUX mode and begin to play when you insert the device cable.

#### Controlling The Auxiliary Device

The control of the auxiliary device (e.g., selecting playlists, play, fast forward, etc.) cannot be provided by the radio; use the device controls instead. Adjust the volume with the VOLUME/MUTE rotary knob, or with the volume of the attached device.

**NOTE:** The vehicle radio unit is acting as the amplifier for audio output from the Auxiliary device. Therefore if the volume control on the Auxiliary device is set too low, there will be insufficient audio signal for the radio unit to play the music on the device.

#### Source

Press the "Select Source" button to select the desired audio source, USB/iPod, SD Card, AUX or Bluetooth. This screen will time out after a few seconds and return to the main radio screen if no selection is made.

#### Audio

Refer to Radio Mode for adjusting the audio settings.

#### **Bluetooth Mode**

Overview

#### WARNING!

ALWAYS drive safely with your hands on the wheel. You have full responsibility and assume all risks related to the use of the voice features and applications in this vehicle. Only use these features when it is safe to do so. Failure to do so may result in an accident involving serious injury or death.

Bluetooth Streaming Audio (BTSA) or Bluetooth Mode is entered by pairing a Bluetooth device, containing music, to the Uconnect System.

Before proceeding, the Bluetooth device must be paired to the Uconnect Phone to communicate with the Uconnect System.

**NOTE:** See the pairing procedure in the Uconnect Phone section for more details.

To access Bluetooth mode, press the Bluetooth button on the left side of the display.

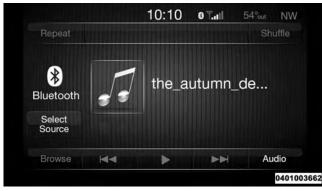

#### Seek Up/Down

Press and release the "Seek Up"  $\rightarrow$  button on the touchscreen for the next selection on the Bluetooth device. Press and release the "Seek Down"  $\vdash$  button on the touchscreen to return to the beginning of the current selection, or return to the beginning of the previous selection if the Bluetooth device is within the first second of the current selection.

#### Source

Press the Select Source button on the touchscreen to select the desired audio source, USB/iPod, SD Card, AUX or Bluetooth. This screen will time out after a few seconds and return to the main radio screen if no selection is made.

#### Tracks

4

If the Bluetooth device supports this feature, press the trks button on the touchscreen to display a pop up with the Song List. The currently playing song is indicated by a blue arrow and lines above and below the song title.

Pressing the trks button on the touchscreen while the pop up is displayed will close the pop up.

#### Audio

Refer to Radio Mode for adjusting the audio settings.

# **UCONNECT 6.5 NAV VOICE RECOGNITION QUICK TIPS**

### **CONTENTS**

| UCONNECT VOICE RECOGNITION |   |
|----------------------------|---|
| □ Introducing Uconnect     |   |
| □ Get Started              |   |
| □ Basic Voice Commands     |   |
| □ Radio                    | 1 |

| 🗆 Media                       | .37          |
|-------------------------------|--------------|
| □ Navigation                  | .38          |
| □ Phone                       | .39          |
| □ Phone<br>□ Voice Text Reply | .40 <b>5</b> |
| □ Additional Information      | .41          |

#### 34 UCONNECT 6.5 NAV VOICE RECOGNITION QUICK TIPS

#### UCONNECT VOICE RECOGNITION

#### **Introducing Uconnect**

NOTE:

- Always drive safely with your hands on the steering wheel and obey all applicable laws. You have full responsibility and assume all risks related to the use of the features and applications in this vehicle. Only use the features and applications in this vehicle when it is safe to do so. Failure to do so may result in an accident involving in serious injury or death.
- Any voice commanded system should be used only in safe driving conditions following all applicable laws. Your attention should be focused on safely operating the vehicle. Failure to do so may result in a collision causing serious injury or death.

Start using Uconnect Voice Recognition with these helpful quick tips. It provides the key Voice Commands and tips you need to know to control your Uconnect 6.5 NAV systems.

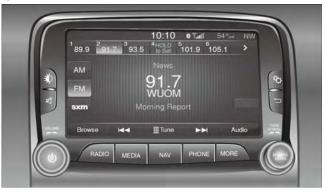

#### UCONNECT 6.5 NAV VOICE RECOGNITION QUICK TIPS 35

#### **Get Started**

- 1. Visit **UconnectPhone.com** to check mobile device and feature compatibility and to find phone pairing instructions.
- 2. Reduce background noise. Wind and passenger conversations are examples of noise that may impact recognition.
- 3. Speak clearly at a normal pace and volume while facing straight ahead. The microphone is positioned on the rearview mirror and aimed at the driver.
- 4. Each time you give a Voice Command, you must first press either the VR or Phone button, wait until **after** the beep, then say your Voice Command.
- 5. You can interrupt the help message or system prompts by pressing the VR or Phone button and saying a Voice Command from current category.

All you need to control your Uconnect system with your voice are the buttons on your steering wheel.

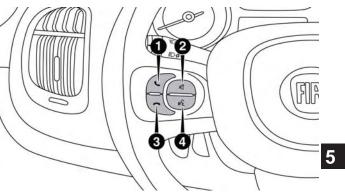

1 — Push To Initiate Or To Answer A Phone Call, Send Or Receive A Text 2 — Push To MUTE

3 — Push To End Call

4 — Push To Begin Radio, Media, Navigation, Apps And Climate Functions

#### 36 UCONNECT 6.5 NAV VOICE RECOGNITION QUICK TIPS

## **Basic Voice Commands**

The basic Voice Commands below can be given at any point while using your Uconnect system.

Press the VR button 4. After the beep, say...

- **Cancel** to stop a current voice session
- Help to hear a list of suggested Voice Commands
- Repeat to listen to the system prompts again

Notice the visual cues that inform you of your voice recognition system's status.

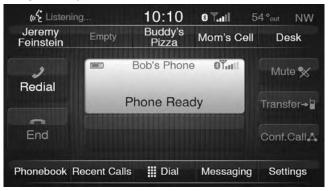

## Radio

Use your voice to quickly get to the AM, FM or SiriusXM Satellite Radio stations you would like to hear. (Subscription or included SiriusXM Satellite Radio trial required.)

Press the VR button 6. After the beep, say...

- Tune to ninety-five-point-five FM
- Tune to Satellite Channel Hits 1

**TIP:** At any time, if you are not sure of what to say or want to learn a Voice Command, press the VR button and say **"Help."** The system will provide you with a list of commands.

| <sup>1</sup> 89.9 | <sup>2</sup> 91.7 | <sup>3</sup> 93.5 | 10:10<br><sup>4</sup> HOLD<br>to Set | 0 ".ແ<br>5<br>101.9 | 54°<br>6<br>105.1 | out NW |
|-------------------|-------------------|-------------------|--------------------------------------|---------------------|-------------------|--------|
| AM<br>FM          |                   |                   | News<br>91.7<br>WUON                 | 7<br>Л              |                   |        |
| sxm               |                   | Mo                | ming Re                              | port                |                   |        |
| Brows             | e F               | ••                | 🛄 Tune                               | Þ                   | H                 | Audio  |

#### UCONNECT 6.5 NAV VOICE RECOGNITION QUICK TIPS 37

### Media

Uconnect offers connections via USB, Bluetooth and auxiliary ports. Voice operation is only available for connected USB and iPod devices. (Remote CD player optional and not available on all vehicles.)

Press the VR button **W**. After the beep, say one of the following commands and follow the prompts to switch your media source or choose an artist.

- Change source to Bluetooth
- Change source to iPod
- Change source to USB
- Play artist Beethoven; Play album Greatest Hits; Play song Moonlight Sonata; Play genre Classical

#### 38 UCONNECT 6.5 NAV VOICE RECOGNITION QUICK TIPS

**TIP:** Press the Browse button on the touchscreen to see all of the music on your iPod or USB device. Your Voice Command must match **exactly** how the artist, album, song and genre information is displayed.

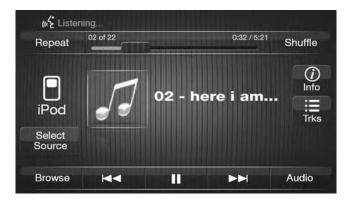

### Navigation

## WARNING!

ALWAYS drive safely with your hands on the wheel. You have full responsibility and assume all risks related to the use of the Uconnect features and applications in this vehicle. Only use Uconnect when it is safe to do so. Failure to do so may result in an accident involving serious injury or death.

The Uconnect navigation feature helps you save time and become more productive when you know exactly how to get to where you want to go.

- 1. To enter a destination, press the VR button 🕬 . After the beep, say...
  - For the 6.5 NAV Uconnect System, say... "Navigate to 800 Chrysler Drive Auburn Hills, Michigan"
- 2. Then follow the system prompts.

**TIP:** To start a POI search, press the VR button **W**. After the beep, say " **Find nearest** coffee shop."

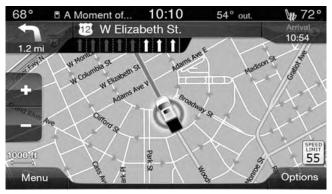

## Phone

Making and answering hands-free phone calls is easy with Uconnect. When the Phonebook button is illuminated on your touchscreen, your system is ready. Check **UconnectPhone.com** for mobile phone compatibility and pairing instructions.

Press the Phone button **Sec**. After the beep, say one of the following commands...

• Call John Smith

#### UCONNECT 6.5 NAV VOICE RECOGNITION QUICK TIPS 39

- Dial 123-456-7890 and follow the system prompts
- Redial (call previous outgoing phone number)
- Call back (call previous incoming phone number)

**TIP:** When providing a Voice Command, press the Phone button **\scale and say "Call,"** then pronounce the name **exactly** as it appears in your phone book. When a contact has multiple phone numbers, you can say **"Call** John Smith **work."** 

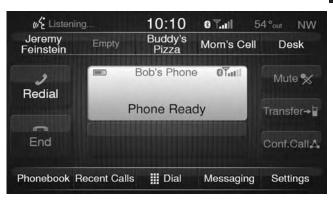

#### 40 UCONNECT 6.5 NAV VOICE RECOGNITION QUICK TIPS

## **Voice Text Reply**

Uconnect will announce **incoming** text messages. Press the Phone button **S** and say **Listen**. (Must have compatible mobile phone paired to Uconnect system.)

- 1. Once an incoming text message is read to you, press the Phone button **•** . After the beep, say... **"Reply**"
- 2. Listen to the Uconnect prompts. After the beep, repeat one of the pre-defined messages and follow the system prompts.

## PRE-DEFINED VOICE TEXT REPLY RESPONSES

| Yes.                    | Stuck in traffic.                  | See you later.                               |
|-------------------------|------------------------------------|----------------------------------------------|
| Can't talk right now.   | Start without me.                  | I'll be late.                                |
| Okay.                   | See you in<br><number> of</number> | I will be <num-<br>ber&gt; minutes</num-<br> |
| Call me.                | minutes.                           | late.                                        |
| I'll call you<br>later. | I need directions.                 | Where are you?                               |
| I'm on my way.          | Are you there                      | No.                                          |
| I'm lost.               | yet?                               | Thanks.                                      |

**TIP:** Your mobile phone must have the full implementation of the **Message Access Profile (MAP)** to take advantage of this feature. For details about MAP, visit **UconnectPhone.com**. Apple iPhone iOS6 or later supports reading **incoming** text messages only.

## **Additional Information**

© 2016 FCA US LLC. All rights reserved. Mopar and Uconnect are registered trademarks and Mopar Owner Connect is a trademark of FCA US LLC. Android is a trademark of Google Inc. SiriusXM and all related marks and logos are trademarks of SiriusXM Radio Inc. Yelp, Yelp logo, Yelp burst and related marks are registered trademarks of Yelp.

# UCONNECT 6.5 NAV VOICE RECOGNITION QUICK TIPS 41

Uconnect System Support:

- U.S. residents visit DriveUconnect.com or call 1-877-855-8400 (24 hours a day 7 days a week)
- Canadian residents visit DriveUconnect.ca or call 1-800-465-2001 (English) or 1-800-387-9983 (French)

Mon. - Fri., 8:00 am - 8:00 pm, ET

Sat., 9:00 am - 5:00 pm, ET

Sun., Closed

Uconnect Access Services Support 1-855-792-4241. Please have your Uconnect Security PIN ready when you call.

# **UCONNECT SETTINGS**

# **CONTENTS**

|   | BUTTONS ON THE FACEPLATE44                                    |  |
|---|---------------------------------------------------------------|--|
|   | BUTTONS ON THE TOUCHSCREEN                                    |  |
| _ | CUSTOMER PROGRAMMABLE FEATURES —<br>UCONNECT 6.5 NAV SETTINGS |  |

6

#### 44 UCONNECT SETTINGS

## **BUTTONS ON THE FACEPLATE**

Buttons on the faceplate are located below, and beside the Uconnect system in the center of the instrument panel. In addition, there is a Scroll/Enter control knob located on the right side. Turn the control knob to scroll through menus and change settings (i.e., 30, 60, 90), push the center of the control knob one or more times to select or change a setting (i.e., ON, OFF).

Your Uconnect system may also have Display Off and back arrow buttons on the faceplate.

Push the Display Off button on the faceplate to turn off the Uconnect screen. Push the Display Off button on the faceplate a second time to turn the screen on.

Push the Back Arrow button on the faceplate to exit out of a Menu or certain option on the Uconnect system.

## **BUTTONS ON THE TOUCHSCREEN**

Buttons on the touchscreen are accessible on the Uconnect touchscreen.

# CUSTOMER PROGRAMMABLE FEATURES — UCONNECT 6.5 NAV SETTINGS

Press the Settings button to display the menu setting screen. In this mode the Uconnect system allows you to access programmable features that may be equipped such as Display, Clock, Safety & Driving Assistance, Lights, Doors & Locks, Auto-On Comfort & Remote Start, Engine Off Options, Compass Settings, Audio, Phone/ Bluetooth, SiriusXM Setup and System Information.

### NOTE:

- Only one touchscreen area may be selected at a time.
- Depending on the vehicles options, feature settings may vary.

When making a selection, press the button on the touchscreen to enter the desired mode. Once in the desired mode, press and release the preferred setting until a check-mark appears next to the setting, showing that setting has been selected. Once the setting is complete, either press the Back Arrow button on the touchscreen to return to the previous menu, or press the "X" button on the touchscreen to close out of the settings screen. Pressing the Up or Down Arrow button on the right side of the screen will allow you to toggle up or down through the available settings.

**NOTE:** Refer to "Uconnect Settings" in "Understanding Your Instrument Panel" in the Owner's Manual on the www.fiatusa/en/owners/manuals.

# **CONTENTS**

| GETTING STARTED                          | $\Box$ Where To? — Trails          |
|------------------------------------------|------------------------------------|
| MAIN MENU                                | $\square$ Where To? — Phone        |
| WHERE TO?                                | □ Before Route Guidance            |
| $\square$ Where To? — Address            | ■ VIEW MAP                         |
| $\square$ Where To? — Recent             | ■ VIEW MAP — SETTINGS              |
| $\Box$ Where To? — Point Of Interest     | $\square$ Settings — Map Setup     |
| $\Box$ Where To? — Favorite Destinations | □ Settings — Guidance              |
| $\square$ Where To? — Intersection       | ■ INFORMATION                      |
| $\square$ Where To? — Go Home            | $\Box$ Information — Where Am I?   |
| $\square$ Where To? — Trips              | $\Box$ Information — Trip Computer |
| □ Where To? — GEO Coordinate             | ■ EMERGENCY                        |
| $\square$ Where To? — Point On Map       | □ Emergency — Hospital             |
| $\Box$ Where To? — City Center           | $\Box$ Emergency — Police          |
| $\square$ Where To? — Closest City       | □ Emergency — Fire Department      |

## **GETTING STARTED**

## WARNING!

ALWAYS drive safely with your hands on the wheel. You have full responsibility and assume all risks related to the use of the Uconnect features and applications in this vehicle. Only use Uconnect when it is safe to do so. Failure to do so may result in an accident involving serious injury or death.

To access the Navigation system, push the "Nav" button below the screen.

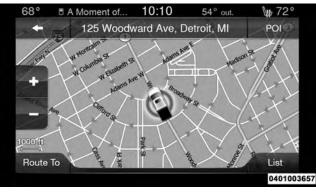

## MAIN MENU

- Press "Where To?" to find or route to a destination.
- Press "View Map" to view the map.
- Press "Information" to view Traffic, Where Am I? and Trip Computer information.
- Press "Emergency" to search for Hospitals, Police and Fire Stations near your current location. You can also display your current location and save any Emergency facility location to your Favorites.
- Press "Stop" to stop a route.
- Press "Detour" to detour a route.

## WHERE TO?

From the Nav Main Menu, press the Where To? button and select one of the following methods to program a route guidance.

**NOTE:** Refer to the individual section of the chosen option for further information.

## Address

Press this button to search by a street address or a street name with house number.

### Recent

Press this button to access previously routed addresses or locations.

## **Point Of Interest**

Press this button when you want to route to a point of interest. The Point of Interest database allows you to select a destination from a list of locations and public places, or points of interest (POI).

### Favorites

Press this button to access previously saved addresses or locations.

### Intersection

Press this button to enter in two street names as a destination.

## Go Home

Press this button to program or confirm a route to the saved home address.

# Trips

Press this button to program a new trip or recall a saved trip.

## **GEO Coordinates**

Press this button to route to a GEO Coordinate. A geo coordinate is a coordinate used in geography. You can determine a geo coordinate with the help of a handheld GPS receiver, a map or the navigation system.

## Point On Map

Press this button to select a destination directly from the Map screen. By selecting a street segment or icon, you can quickly enter a destination without the need to input the city name or street.

## City Center

Press this button to route to a particular city. The navigation system will calculate a route with the destination at the center of the city.

## Trails

Press the "Trails" button and select the option to start trail recording to track the route you are driving. Select the option to "stop trail recording" to end tracking. This gives you a point of reference to for a particular route if needed.

## **Closest City**

Press this button to route to a nearby city. The screen will display an alphabetical listing of nearby cities. The navigation system will calculate a route with the destination at the center of the nearby city.

## Phone Number

Press this button to route to a location or point of interest by the phone number.

**NOTE:** You can press the "Back Arrow" button to return to the previous screen or the "X" button to exit.

## Where To? — Address

To enter a destination by Address, follow these steps:

1. While in the Nav Main Menu, press the "Where To?" button and then press the "Address" button.

**NOTE:** To change the state and/or country, press the state, country button and follow the prompts to change the state and/or country.

2. Press "Spell City" or "Spell Street" to begin entering the address of your destination.

If you press Spell City, you will have to enter and select/press the desired city name, followed by the desired street name and lastly the house number.

If you press Spell Street, you will have to enter and select/press the desired street name in the correct city and then you will have to enter the house number.

- 3. Once the correct City, Street and Number has been entered, you will be asked to confirm your destination by pressing "OK."
- 4. Press the "Yes" button to confirm your destination and begin your route.

**NOTE:** If you are currently on a route guidance and you select "Recent", the system will ask you to choose one of the following:

- Cancel previous route
- Add as first destination
- Add as last destination

You can press the "Back Arrow" button to return to the previous screen or the "X" button to exit.

## Where To? — Recent

To route to a recent destination, press the "Recent" button in the NAV Main Menu.

Press the button with the name of the desired destination. Confirm the route with "Yes" to start the route guidance.

To delete a destination from the list, press the "Trash Can" icon button.

To display the options for a destination press the "Options" button that looks like a gear.

The following Options are available for each destination:

- Edit Name
- Add Phone Number
- Move Up in the list
- Move Down in the list
- Place Pin on the location (saves the spot on the list)

**NOTE:** You can press the "Back Arrow" button to return to the previous screen or the "X" button to exit.

## Where To? — Point Of Interest

To enter a destination by Point of Interest (POI) press the "Point of Interest" button in the Nav Main Menu.

The Point of Interest database allows you to select a destination from a list of locations and public places or points of interest (POI).

You have the following POIs to choose from:

- Gas Stations
- Restaurants
- Hotels/Motels
- ATM/Banking
- All POIs
- Spell POI Name

You can also change your POI search area by pressing the "Change Search Area" button. You will have the following options to change your search area:

- Around Me
- In a City
- Near Destination (only available during route guidance)
- Along Route (only available during route guidance)

**NOTE:** You can press the "Back Arrow" button to return to the previous screen or the "X" button to exit.

## Where To? — Favorite Destinations

To route to a favorite destination, press the "Favorites" button in the NAV Main Menu.

Press the button with the name of the desired favorite destination and confirm the route with "Yes" to start the route guidance.

To delete a destination from the list, press the "Trash Can" icon button.

To save a favorite destination, press the "Add Favorite" button and follow the steps to route a destination.

To display the options for a favorite destination press the "Options" button that looks like a gear.

The following Options are available for each favorite destination:

- Edit Name
- Add Phone Number

**NOTE:** If you are currently on a route guidance and you select a Favorite, the system will ask you to choose one of the following:

- Cancel previous route
- Add as first destination
- Add as last destination

You can press the "Back Arrow" button to return to the previous screen or the "X" button to exit.

## Where To? — Intersection

To enter a destination by Intersection, follow these steps:

1. While in the Nav Main Menu, press the "Where To?" button and then press the "Intersection" button.

This menu shows the default country and state setting.

**NOTE:** To change the state and/or country, press the "state", "country" button and follow the prompts to change the state and/or country.

2. This menu shows the default country and state settings.

If you press "Spell City", you will have to enter and select/press the desired city name, followed by the desired street name and lastly you will have to enter the intersection street.

If you press "Spell Street", you will have to enter and select/press the desired street name in the correct city and then you will have to enter the intersecting street.

- 3. Once the correct City and Intersection has been entered, you will be asked to confirm your destination.
- 4. Press the "Yes" button to confirm your destination and begin your route.

**NOTE:** If you are currently on a route guidance and you select a Intersection, the system will ask you to choose one of the following:

- Cancel previous route
- Add as first destination
- Add as last destination

You can press the "Back Arrow" button to return to the previous screen or the "X" button to exit.

### Where To? — Go Home

To enter your Home Address, follow these steps:

- 1. While in the Nav Main Menu, press the Where To? button and then press the Go Home button. If there is no Home Address entered, press "Yes" to enter it now.
- 2. To set your Home Address choose one of the following options:

**NOTE:** Refer to the individual section of the chosen option for further information.

- Address
- Recent
- Point of Interest
- Favorites
- Intersection
- GEO Coordinates
- Point on Map
- City Center
- Closest Cities
- Phone Number

- 3. Once you have generated your Home Address, you will be asked to Save it.
- 4. Press the "Save" button to confirm your destination and begin the route to your Home Address.
- 5. This address will be saved as your Home Address and it can be accessed by pressing the "Go Home" button in the Where To? Menu.

## **Change/Delete Your Home Address**

To change or delete your current Home Address perform the following:

- 1. Press the "Go Home" button in the Where To? Menu.
- 2. Press the "Options" button at the bottom of the displayed map.
- 3. Press "Clear Home" and then "Yes" to clear/delete your Home Address.
- 4. To enter in a new Home Address, follow the Where To? Go Home procedure.

**NOTE:** You can press the "Back Arrow" button to return to the previous screen or the "X" button to exit.

# Where To? — Trips

To route to a saved Trip, press the "Recent" button in the NAV Main Menu.

Press the button with the name of the desired Trip and press the first destination in the list. Confirm the route by pressing "Yes" to start the route guidance.

To add a Trip, follow these steps:

- 1. Press the "Create new Trip" button.
- 2. Type in the new Trip Name.
- 3. Press "Add Destination" to add destinations to your trip.
- 4. Choose from the following options to add a destination.

**NOTE:** Refer to the individual section of the chosen option for further information.

- Address
- Recent
- Point of Interest
- Favorites
- Intersection
- GEO Coordinates

- Point on Map
- City Center
- Closest Cities
- Phone Number
- 5. Add more needed destinations to your trip.

**NOTE:** Each destination will be listed in order, with the last destination being the final destination.

6. Your new Trip will appear on the Trips list.

To delete a Trip from the list, press the "Trash Can" icon button.

To display the options for a trip press the "Options" button that looks like a gear.

The following Options are available for each trip:

- Edit Name
- Move Up in the list
- Move Down in the list

**NOTE:** You can press the "Back Arrow" button to return to the previous screen or the "X" button to exit.

## Where To? — GEO Coordinate

To enter a destination by GEO Coordinate, press "Where To?" in the Nav Main Menu and then press the "GEO Coordinate" button.

- 1. Enter the Latitude by typing in the numbers. Use the "Left and Right" arrows to select specific numbers in the location shown.
- 2. Press the "OK" button.
- 3. Enter the Longitude by typing in the numbers. Use the "Left and Right" arrows to select specific numbers in the location shown.

**NOTE:** Press the "Format" button to change the format of the Latitude/Longitude entry.

- 4. Press "OK" to confirm the destination.
- 5. Press the "Yes" button to confirm your destination and begin your route.

**NOTE:** If you are currently on a route guidance and you select a GEO Coordinate, the system will ask you to choose one of the following:

- Cancel previous route
- Add as first destination
- Add as last destination

You can press the "Back Arrow" button to return to the previous screen or the "X" button to exit.

# Where To? — Point On Map

To enter a destination by Point on Map, press "Where To?" in the Nav Main Menu and then press the "Point on Map" button.

- 1. Use the touchscreen to drag the center of the cross over the desired destination.
- 2. Either press the "address bar" at the top center of the screen to confirm your location or press the "Details" button in the upper right corner to display the available locations near that point on the map.
- 3. Press the "Yes" button to confirm your destination and begin your route.

**NOTE:** If you are currently on a route guidance and you select a Point on Map, the system will ask you to choose one of the following:

- Cancel previous route
- Add as first destination
- Add as last destination

You can press the "Back Arrow" button to return to the previous screen or the "X" button to exit.

# Where To? — City Center

To enter a destination by City Center, press "Where To?" in the Nav Main Menu and then press the "City Center" button.

- 1. Enter the name of the City you would like to route to.
- 2. Press the desired city from the list.
- 3. Press the "Yes" button to confirm your destination and begin your route.

**NOTE:** If you are currently on a route guidance and you select a City Center, the system will ask you to choose one of the following:

- Cancel previous route
- Add as first destination
- Add as last destination

You can press the "Back Arrow" button to return to the previous screen or the "X" button to exit.

## Where To? — Closest City

To enter a destination by Closest City, press "Where To?" in the Nav Main Menu and then press the "Closest City" button.

- 1. Press the desired city from the list.
- 2. Press the "Yes" button to confirm your destination and begin your route.

**NOTE:** If you are currently on a route guidance and you select a Closest City, the system will ask you to choose one of the following:

- Cancel previous route
- Add as first destination

• Add as last destination

You can press the "Back Arrow" button to return to the previous screen or the "X" button to exit.

## Where To? — Trails

When starting to drive a trail you want to record, press "Trails", and then press "Start Trail Recording."

When you want to end the recording of a route, press "Stop Trail Recording."

The trip you recorded will be added to the Recent Trails list.

## Where To? — Phone

To enter a destination by Phone number, press "Where To?" in the Nav Main Menu and then press the "Phone Number" button.

- 1. Enter the Phone Number of the destination you would like to route to.
- 2. Press the desired destination from the list.
- 3. Press the "Yes" button to confirm your destination and begin your route.

**NOTE:** If you are currently on a route guidance and you select a Phone number destination, the system will ask you to choose one of the following:

- Cancel previous route
- Add as first destination
- Add as last destination

You can press the "Back Arrow" button to return to the previous screen or the "X" button to exit.

## **Before Route Guidance**

Before confirming the route with the "Yes" button, it is possible to select options different from the default route settings.

- Options Press the "Options" button to display a list of options to alter your route. To make a selection press and release the desired setting until a check-mark appears.
- Avoid Press the "Avoid" button to choose road types to avoid during your route. To make a selection press and release the desired setting until a check-mark appears.

**NOTE:** Since toll roads, tunnels and ferries are built for the purpose of shortening travel distances, avoiding these road types may increase distance and travel time.

• Save – Press the "Save" button to save the destination as a Favorite.

Press the "Yes" button to confirm your destination and to start your route guidance.

**NOTE:** You can press the "Back Arrow" button to return to the previous screen or the "X" button to exit.

# VIEW MAP

Press the "View Map" button from the Nav Main Menu to display a map of your current position.

With the map displayed you have the following features available.

Menu

Press this button to return to the Nav Main Menu.

7

#### Zoom In +/ Zoom Out -

Press the Zoom In (+) or Zoom Out (-) buttons to change the zoom level. Roads with lower functional classification are not shown in higher zoom levels. (e.g. residential streets, lightly-traveled county roads.)

# Time Of Arrival/Time To Destination/Distance (Only During Route Guidance)

Press the button in the upper right area of the screen to the display items available. Press the desired option button.

- Time of Arrival
- Time to Destination
- Distance

### Turn List (Only During Route Guidance)

Press the area in the upper center part of the screen that displays your next turn to see a Turn List for your current route.

Press a turn in the displayed Turn List for the following options:

- Show on Map
- Avoid Street

### **Options (Only During Route Guidance)**

Press the "Options" button to display the following options. Press the desired button.

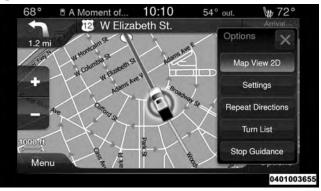

### 2D North Up/Map View 2D

Press this button to scroll between the two viewing options.

#### Settings

Press this button to view all the available settings. See View Map – Settings for more information.

#### **Repeat Directions**

Press this button to repeat the current voice prompt.

## **Turn List**

Press this button to view the turn list for the current route.

## Stop Guidance

Press this button to stop route guidance.

## Where Am I?

Press the area in the lower center part of the screen that displays your current location to view the Where Am I? view.

Where Am I? displays the address and GEO Coordinates of your current location.

- Press the "GPS" button to view the GPS information.
- Press the "Save" button to save the location in your Favorites.

**NOTE:** You can press the "Back Arrow" button to return to the previous screen or the "X" button to exit.

## VIEW MAP — SETTINGS

With the Map displayed, press the "Options" button and then press the "Settings" button. You can also access this menu by pressing the "Settings" button in the lower right of the Nav Main Menu.

The following Map Settings are available.

## Map Setup

Press this button to display items to customize how your map is viewed. Settings – Map Setup for more information.

## Speed Limit

Press this button to turn on/off speed limit warning announcements and to enter a predefined speed limit for your route.

## **Guidance Options**

Press this button to display items to customize your route guidance. Settings – Guidance Options for more information.

## Units

Press this button to change the units display. Press the desired button.

- U.S. (mile/feet)
- Imperial (mile/yard)
- Metric (meter)

## GPS

Press this button to change the GPS display. Press the desired button.

- Decimal
- DMS
- DM

## Copy Device Information To USB? (If Equipped)

Press this button to copy your radio information to a USB jump drive through the available USB port.

## Settings — Map Setup

With the Map displayed, press the "Options" button on the touchscreen, then press the "Settings" button on the touchscreen and then the "Map Setup" button on the touchscreen. You can also access this menu by pressing the "Settings" button in the lower right of the Nav Main Menu.

The following Map Setup options are available.

• Orientation

Press this button on the touchscreen to change how the Map Orientation is displayed. Press the desired button on the touchscreen.

- North Up
- Heading Up
- Current Street

Press this button on the touchscreen to turn on/off the current street display on the lower center of the Map View. Press and release the button on the touchscreen until a check-mark appears, showing the setting has been selected.

- 62 NAVIGATION
- Destination Information

Press this button on the touchscreen to change the Destination Information that is displayed in the upper right corner of the Map View. Press the desired button on the touchscreen.

- Time of Arrival
- Time to Destination
- Distance
- AutoZoom

Press this button on the touchscreen to change how the AutoZoom feature adjust the zoom level during guidance in Map View. Press the desired button on the touchscreen.

- Far
- Normal
- Near
- Off

## • Vehicle Icon

Press this button on the touchscreen to change the vehicle icon that is displayed while in Map View. Press "Previous" or "Next" to view the available icons. Press the "back" icon button on the touchscreen when you've made you selection.

• Show POI Icons

Press this button on the touchscreen to show the selected Point of Interest icons while in Map View. Press and release the button on the touchscreen until a check-mark appears, showing the setting has been selected.

## • POI Icon List

Press this button on the touchscreen to display the available Point of Interest icons you would like displayed while in Map View. Press and release the desired selection button on the touchscreen until a check-mark appears, showing the setting has been selected.

## • TMC Incidents

Press this button on the touchscreen to show Traffic Message Channel (TMC) Incidents while in Map View. Press and release the button on the touchscreen until a check-mark appears, showing the setting has been selected.

#### • Park Areas

Press this button on the touchscreen to display Park Areas while in Map View. Press and release the button on the touchscreen until a check-mark appears, showing the setting has been selected.

## • Railroads

Press this button on the touchscreen to display Railroad tracks while in Map View. Press and release the button on the touchscreen until a check-mark appears, showing the setting has been selected.

## • City Areas

Press this button on the touchscreen to display City Areas while in Map View. Press and release the button on the touchscreen until a check-mark appears, showing the setting has been selected.

## • River Names

Press this button on the touchscreen to display River Names while in Map View. Press and release the button on the touchscreen until a check-mark appears, showing the setting has been selected.

**NOTE:** You can press the "back arrow" button on the touchscreen to return to the previous screen or the "X" button on the touchscreen to exit.

## Settings — Guidance

With the Map displayed, press the "Options" button on the touchscreen, then press the "Settings" button on the touchscreen and then the "Guidance" button on the touchscreen. You can also access this menu by pressing the "Settings" button in the lower right of the Nav Main Menu.

The following Guidance options are available.

## • Play Voice Guidance Prompts

Press this button on the touchscreen to enable Voice Guidance Prompts during route guidance. Press and release the button on the touchscreen until a check-mark appears, showing the setting has been selected.

- 64 NAVIGATION
- Nav Volume Adjustment

Press the "+" or "-" buttons on the touchscreen to adjust the Nav Voice Prompt Volume.

**NOTE:** If the NAV Volume Adjustment setting is set between level 0 and 11 it will default to level 12 on a vehicle restart, if the NAV Volume Adjustment setting is set between level 13 and 38 it will RETAIN the setting on a vehicle restart.

## • Lane Recommendation

Press this button on the touchscreen to enable Lane Recommendation during route guidance. Press and release the button on the touchscreen until a check-mark appears, showing the setting has been selected.

• Junction View

Press this button on the touchscreen to enable Junction View during route guidance. Press and release the button on the touchscreen until a check-mark appears, showing the setting has been selected.

## • Navigation Turn-by-Turn Displayed In Cluster

Press this button on the touchscreen to enable navigation turn-by-turn displayed in vehicles cluster during route

guidance. Press and release the button on the touchscreen until a check-mark appears, showing the setting has been selected.

## • TMC Route Mode (If Equipped)

Press this button on the touchscreen to change how the Traffic Message Channel (TMC) Route Mode functions during route guidance. Select from:

- Automatic
- By Delay Time
- Manual
- Off
- TMC Avoidance Types (If Equipped)

Press this button on the touchscreen to display the available Traffic Message Channel (TMC) Avoidance Types you would like displayed while in route guidance. Press and release the desired selection button on the touchscreen until a check-mark appears, showing the setting has been selected.

#### • Avoid

Press the Avoid button on the touchscreen to choose road types to avoid during your route. To make a selection press and release the desired setting until a check-mark appears.

**NOTE:** You can press the "back arrow" button on the touchscreen to return to the previous screen or the "X" button on the touchscreen to exit.

## INFORMATION

From the Nav Main Menu, push the "Information" button and select one of the following options to view additional information.

- Traffic
- Where Am I?
- Trip Computer

**NOTE:** You can push the "Back Arrow" button to return to the previous screen or the "X" button to exit.

## Information — Where Am I?

To select Where Am I? information, press the "Information" button from the Nav Main Menu and then press the "Where Am I?" button. Where Am I? displays the address and GEO Coordinates of your current location.

- Press the "GPS" button to view the GPS information.
- Press the "Save" button to save the location in your Favorites.

**NOTE:** You can press the "Back Arrow" button to return to the previous screen or the "X" button to exit.

## Information — Trip Computer

To select Trip Computer information, press the "Information" button from the Nav Main Menu and then press the "Trip Computer" button.

Trip Computer displays the following trip information from your last trip:

- Travel Direction
- Distance To Final Destination
- Vehicle Speed
- Distance Traveled
- Overall Average Speed
- Moving Average Speed
- Maximum Speed Reached

- Total Time Traveled
- Travel Time Spent Moving
- Travel Time Spent Stopped

**NOTE:** You can press the "Back Arrow" button to return to the previous screen or the "X" button to exit.

# EMERGENCY

From the Nav Main Menu, press the "Emergency" button and press one of the following options to search and route to a specific location.

- Hospital Search and route to a Hospital close to your current location
- Police Search and route to a Police Station close to your current location
- Fire Department Search and route a Fire Department close to your current location

Press the "Location" button to display your exact current location.

Press the "Save" button to save your current location in Favorites.

**NOTE:** You can press the "Back Arrow" button to return to the previous screen or the "X" button to exit.

## **Emergency** — Hospital

To search for a Hospital close to your current location, press "Emergency" from the Nav Main Menu and then press the "Hospital" button.

You can search for a Hospital by the following categories, which are button tabs at the top of the screen.

- Name
- Distance
- ABC (Search)

**NOTE:** In case of emergency, please contact the facility to verify their availability before proceeding.

Press the desired Hospital and press "Yes" to confirm the destination.

**NOTE:** If you are currently on a route guidance and you select a Hospital the system will ask you to choose one of the following:

- Cancel previous route
- Add as first destination
- Add as last destination

You can press the "Back Arrow" button to return to the previous screen or the "X" button to exit.

## Emergency — Police

To search for a Police Station close to your current location, press "Emergency" from the Nav Main Menu and then press the "Police Station" button.

You can search for a Police Station by the following categories, which are button tabs at the top of the screen.

• Name

- Distance
- ABC (Search)

**NOTE:** In case of emergency, please contact the facility to verify their availability before proceeding.

Press the desired Police Station and press "Yes" to confirm the destination.

**NOTE:** If you are currently on a route guidance and you select a Police Station the system will ask you to choose one of the following:

- Cancel previous route
- Add as first destination
- Add as last destination

You can press the "Back Arrow" button to return to the previous screen or the "X" button to exit.

## **Emergency** — Fire Department

To search for a Fire Department close to your current location, press "Emergency" from the Nav Main Menu and then press the "Fire Department" button.

You can search for a Fire Department by the following categories, which are button tabs at the top of the screen.

- Name
- Distance
- ABC (Search)

**NOTE:** In case of emergency, please contact the facility to verify their availability before proceeding.

Press the desired Fire Department and press "Yes" to confirm the destination.

**NOTE:** If you are currently on a route guidance and you select a Fire Department the system will ask you to choose one of the following:

- Cancel previous route
- Add as first destination
- Add as last destination

You can press the "Back Arrow" button to return to the previous screen or the "X" button to exit.

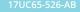

Second Edition Uconnect 6.5 Printed in the USA

CHRYSLER

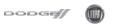

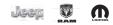

© 2016 FCA US LLC. All Rights Reserved. Chrysler, Dodge, Jeep, Ram, Mopar and Uconnect are trademarks of FCA US LLC. FIAT is a registered trademark of FCA Group Marketing S.p.A., used under license by FCA US LLC.